# **Word и Таблицы**

- **1. Цели урока.**
- **2. Работа с таблицами в текстовом редакторе.**
- **3. Вставка и форматирование таблицы.**
- **4. Примеры таблиц.**
- **5. Изменение направления текста в ячейках таблицы.**
- **6. Практическая работа . Создать таблицу, предусмотрев выравнивание и объединение ячеек.**
- **7. При выполнении практической работы использовать дидактический материал- «Краткие указания по работе с программами Microsoft Word».**
- **8. Вопросы, задание и литература.**

Григорюк в.п.

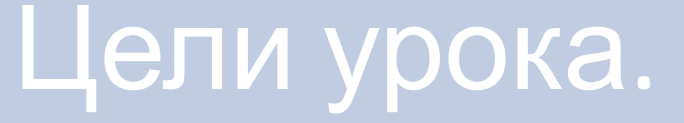

- Показать разнообразие вставляемых объектов.
- Научить составлять красивый, гармонично оформленный документ.
- Создавать таблицы и корректировать их.

#### *Оборудование.*

Компьютер.

Проектор.

Материал – Презентация «Word и таблицы».

Практическая работа. Создать таблицу по образцу.

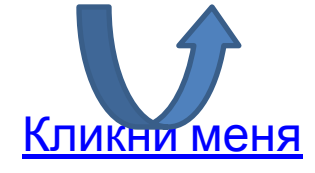

#### **•Работа с таблицами в текстовом редакторе.**

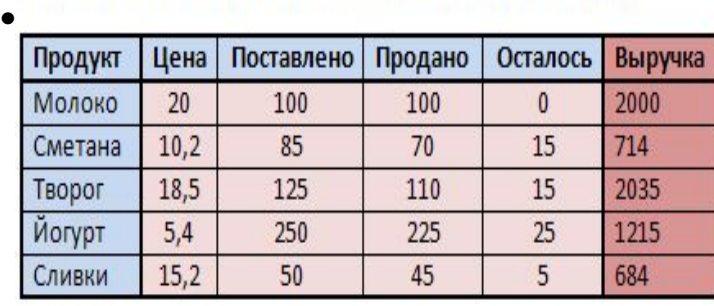

#### Таблица учёта продажи молочных продуктов

 **Таблица** является объектом, состоящим из строк и столбцов, на пересечении которых образуются ячейки.

 В ячейках таблиц могут быть размещены различные данные (текст, числа и изображения). С помощью таблиц можно

форматировать документы, например, расположить абзацы в несколько рядов, совместить рисунок с текстовой подписью и так далее. При размещении в таблице чисел можно производить над ними вычисления по формулам: суммирование, умножение, поиск максимального и минимального чисел и др.

 Преобразовать имеющийся текст в таблицу можно с помощью команды [Таблица-Преобразовать таблицу…], однако часто бывает удобнее сначала создать таблицу и лишь затем заполнить её данными. При вставке в документ таблицы можно задать необходимое количество столбцов и строк.

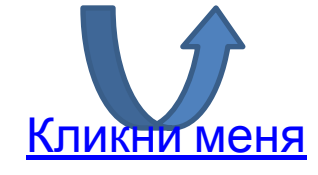

#### **•Вставка и форматирование таблицы.**

- **• Вставка таблиц**. В текстовом редакторе Word таблицы создаются с помощью специального шаблона, который вставляется в текст в место расположения текстового курсора.
- Сначала выводят диалоговое окно «**Вставка таблицы**» (команда меню **Таблица**I**Вставить таблицу** I**Таблица**).

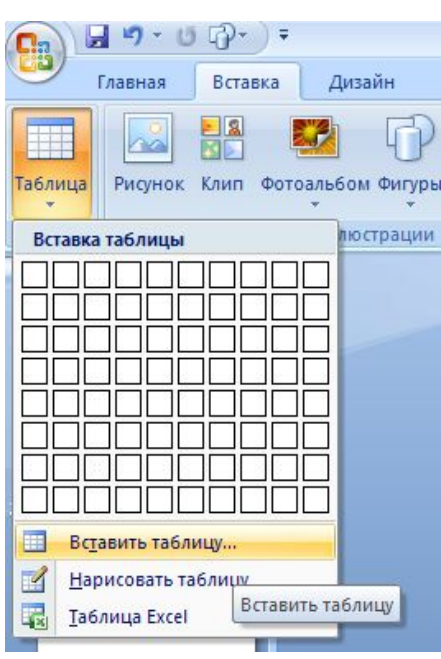

 В диалоговом окне выбирается число строк и число столбцов таблицы. Завершение выбора фиксируется щелчком по кнопкам

в диалоговых окнах. При необходимости ширину столбцов

 буксировкой мыши, «цепляясь» за вертикальные разделительные линии таблицы. Ячейки таблицы наполняют

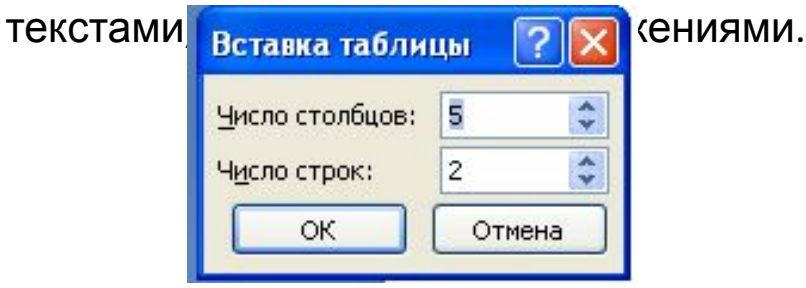

## Выделение и бребование ячеек. **•Вставка и форматирование таблицы.**

- **• Форматирование таблицы** включает:
	- ◊ объединение соседних ячеек таблицы;
	- ◊ форматирование текста в ячейках таблицы;
	- ◊ оформление таблицы.

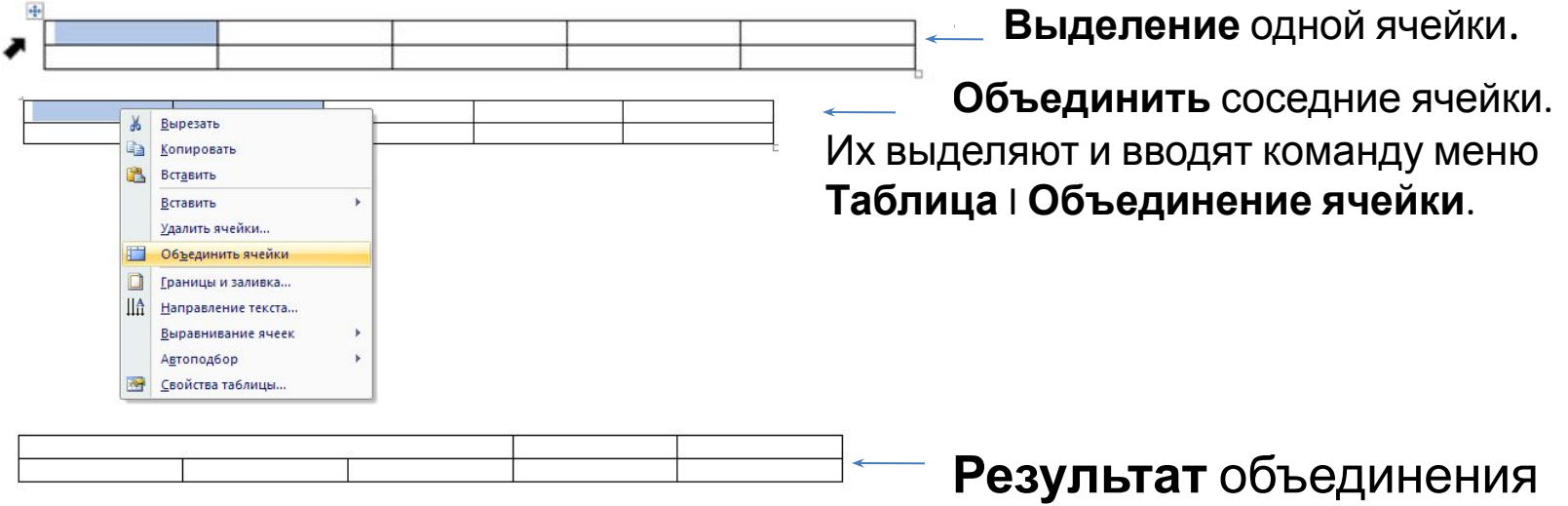

#### ячеек.

При форматировании текста в ячейках также используют выделение. **Оформление таблицы** – это операция изменения толщины и стиля любых разделительных линий в таблице. Оформление таблицы проводится с помощью инструментов в меню **Формат – Таблицы и границы**.

#### **Be •Вставка и форматирование таблицы. Выравнивание ячеек.**

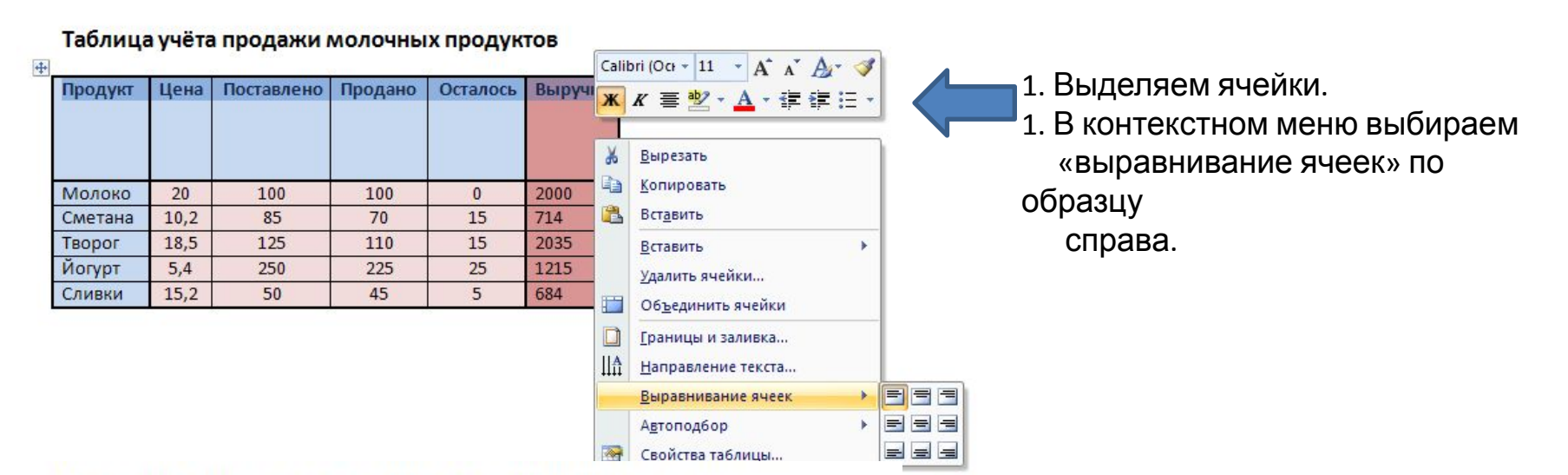

#### Таблица учёта продажи молочных продуктов

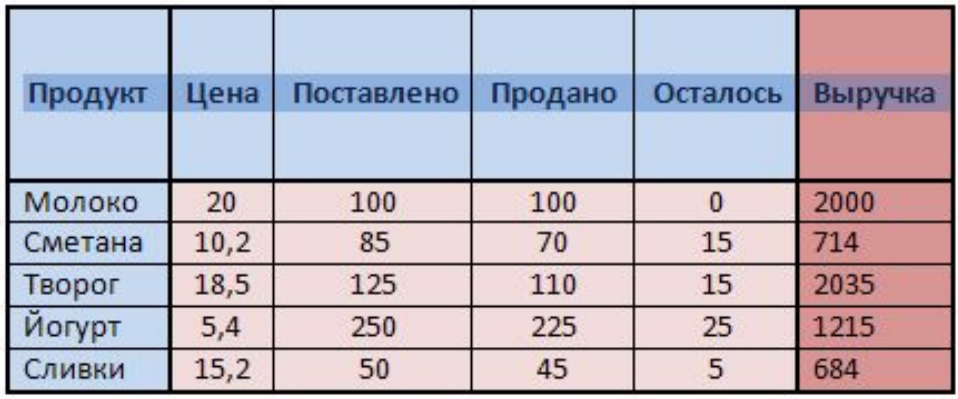

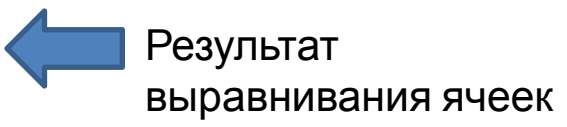

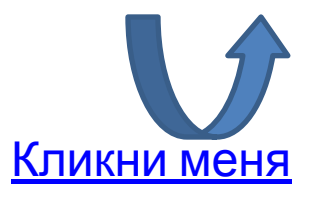

#### **•Примеры таблиц.**

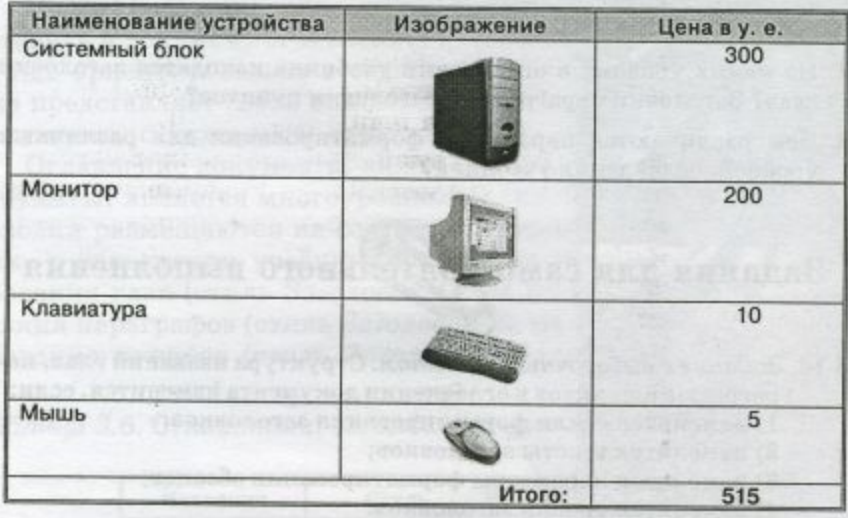

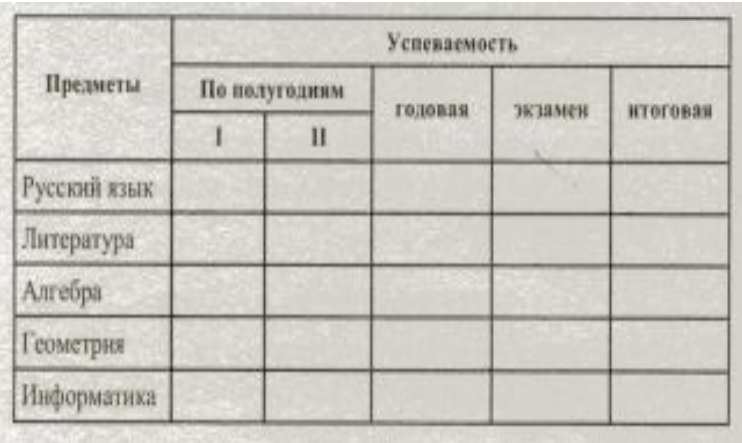

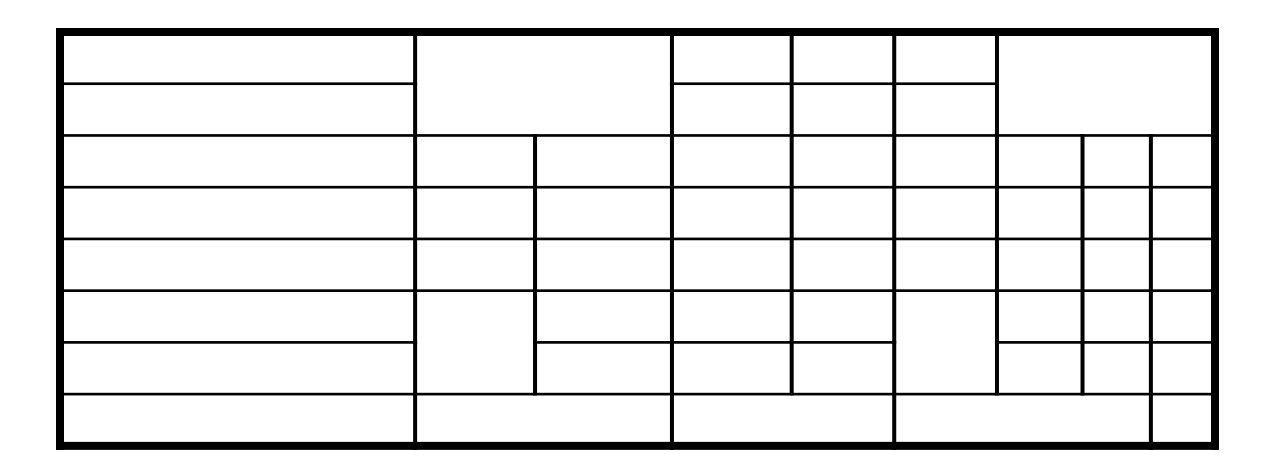

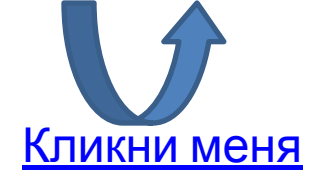

#### **•Изменение направления текста в ячейках таблицы.**

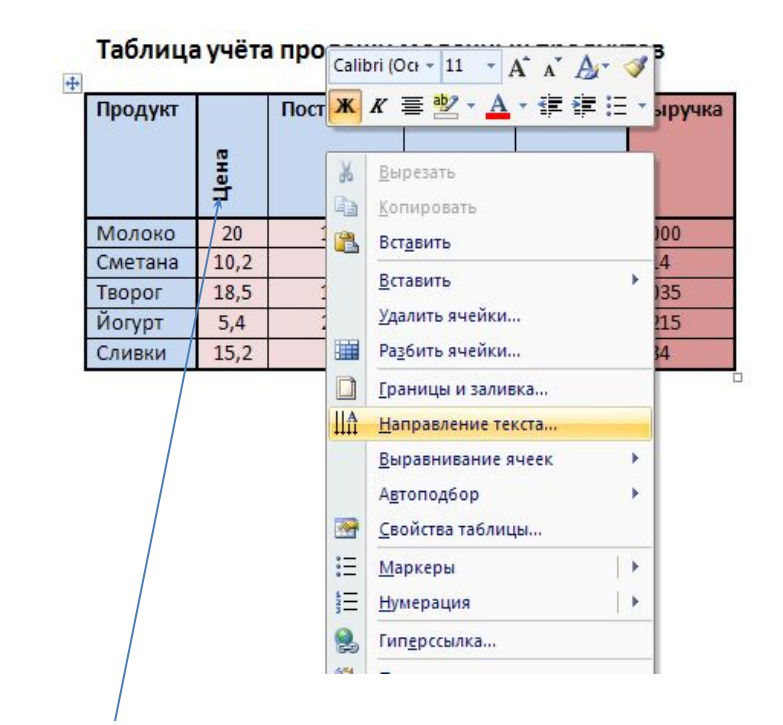

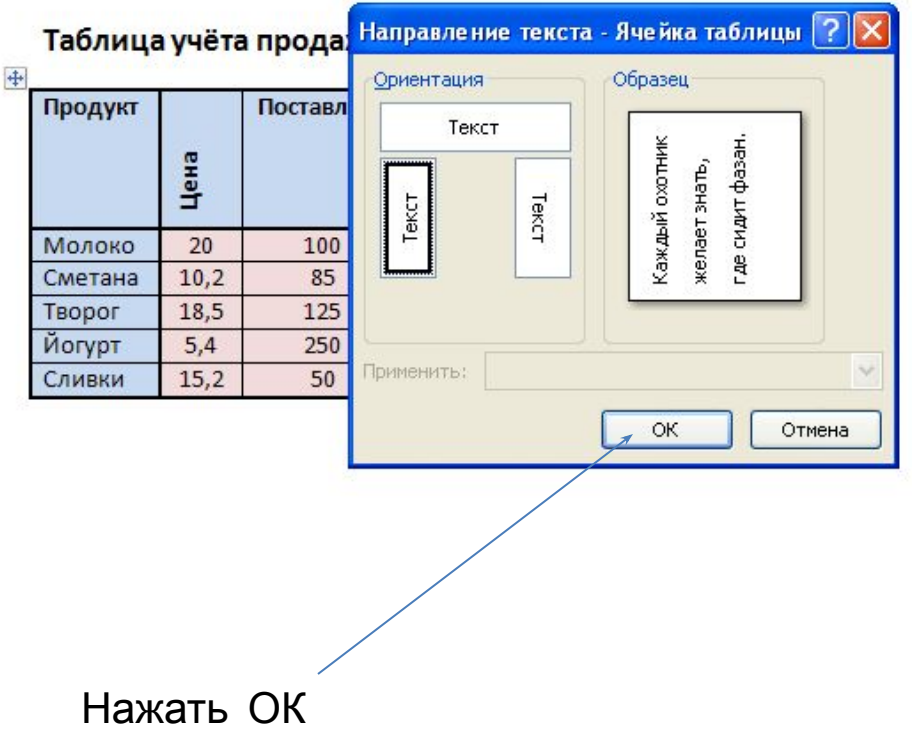

Выделить ячейку и выбрать направление текста

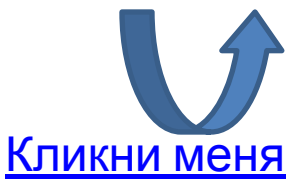

#### **•Практическая работа.**

**• Задание. Создать таблицу, предусмотрев выравнивание и объединение ячеек.**

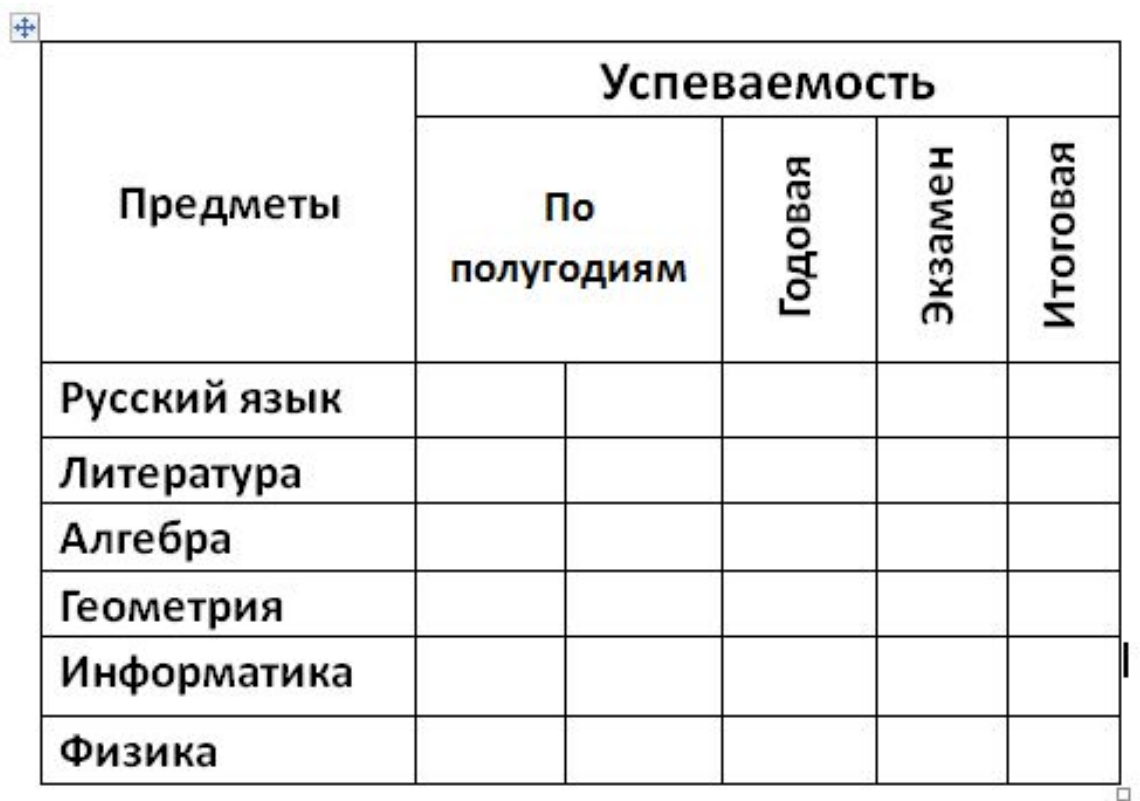

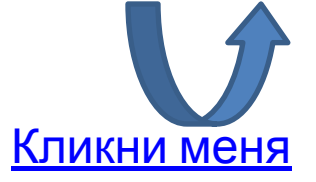

## Вопросы и задание

- **• 1. Как в текстовом редакторе Word проводится операция вставки в текст Таблицы?**
- **• 2. Какими способами выделяют ячейки таблицы?**
- **• 3. Каков порядок объединения и выравнивания ячеек таблицы?**
- **• 4. Как изменить направление текста в ячейке таблицы?**
- **• 5. Создайте в текстовом редакторе как новый документ следующие таблицы:**
- **• расписание занятий вашего класса за неделю;**
- **• турнирную таблицу соревнований по футболу с участием пяти команд.**

## Литература

- А.Г. Гейн. Информатика и информационные технологии. Обработка текстовой информации на компьютере - § 8, стр. 34-41. Доп. литература.
	- Н.Д. Угринович. Информатика.8кл., стр. 85-87.
	- Ю.А. Выкадоров. Информатика и ИКТ. 8 кл., стр.216.

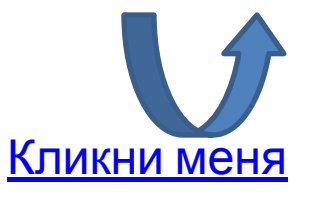